# **A
guide
to
making
a
3D
model
watertight
using
ReMesh.**

Models
from
the
Internet
and
other
repositories
are
often
made
for
renderings
in movies
and
pictures.
For
this
purpose
they
are
far
from
watertight.
If
you
are
creating models
yourself
with *watertightness*as
a
goal,
try
constructing
the
models
from
a
basic shape.
From
there
you
can
extend
the
shape
and
keep
the
model
as
one *shell*.
In
both cases
this
tutorials
serves
as
a
guide
to
post‐edit a
model
to
make
it
watertight.

## **1. Preparing
and
analyzing
the
model**

Keep
an
eye
on
these
statistics,
as
they
will
indicate
your
progress
to
a
watertight model.

- First,
make
sure
the
model
is **normalized** in the origin (*Edit*  $\rightarrow$  *Normalize Mesh*)
- Some of the areas on your newly opened shape
may **appear
black**.
These
parts
are often
separate
shells.
The
surface
of
the mesh
is
oriented
towards
the
inside
of
the shape
and
need
to
be
flipped
outside.
To
do this, use the *flip shell*-tool. (*Edit*  $\rightarrow$  *Flip Normals*)

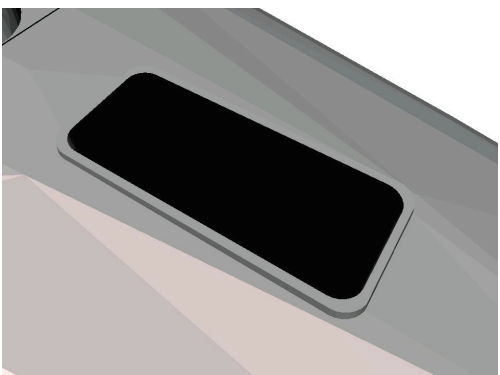

- Check the current state of the model by viewing
the
following
properties
(*File Properties*):
	- o **Components**:
	The
	most
	important
	property
	is
	components.
	This indicates
	how
	many
	separate *shells*(small
	shapes)
	are
	contained
	in the
	opened
	model.
	Most
	methods
	will
	only
	work
	when
	the complete
	shape
	is
	merged
	into
	one
	single
	component.
	- o **Boundaries**:
	If
	a
	model
	is
	not
	completely
	closed,
	it
	contains boundaries.
	When
	there
	is
	a
	hole
	in
	the
	shape,
	the
	number
	of
	total boundaries
	can
	be
	reduced
	by
	filling
	up
	the
	hole.
	And
	so
	there
	are

multiple
ways
to
reduce
the
number
of
holes. Ideally
the
final
shape
has
zero
boundaries. Some
programs/methods
will
not
allow boundaries
or
otherwise
generate
errors.
It
is therefore
important
to
remove
all
boundaries of
a
shape.

> **Tip**: to get an idea where the boundaries
> are,
> use
> the *Select boundary*‐option.
> (*Selection Select Boundary*)

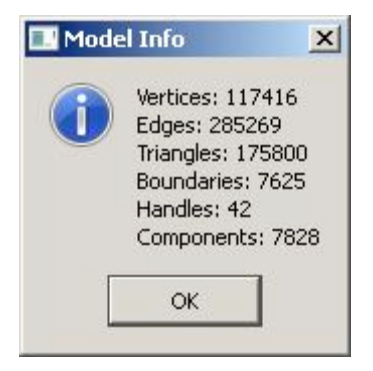

 $\circ$  **Handles**: Handles are loops in the shape. Although some models have handles as features (imagine a standard teapot for example), it
often
happens
that
during
the
process
of
reducing
components and
eliminating
boundaries
small
bridges
are
created
in
the
mesh. These
are
not
intended
features.
You
should
try
to
reduce
the number
of
handles
as
much
as
possible
and
be
alarmed
if
there
are a
lot.

## **2. Pre‐Remesh
phase**

Before
completely
remeshing
the
model,
a
few steps
need
to
be
taken.
The
remeshing
algorithm that
will
be
used
is
Marching
Cubes.
To
make results
better
for
after
the
Marching
Cube algorithm,
a
number
of
preparations
need
to
be made. These
preparations
will
greatly
reduce
the post‐remesh
work.

- First internal shells and triangles need to be
removed.
A
typical
example
is
the
inside of
a
barrel
of
a
gun.
If
this
shape
does
not need
to
be
maintained,
it
will
save
a
lot
of work if you remove them now. To do so select the triangles and delete them.
- After deletion glue boundaries of two opposite
sides
of
the
barrel.
This
gluing
can be
done
using
the *Join
boundary*‐tool. (*Interaction Join
Boundaries*)

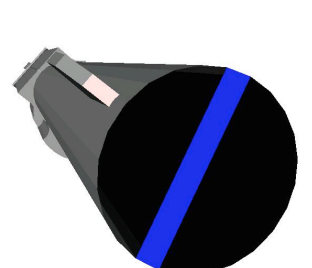

o **Tip**:
Sometimes
just
joining boundaries
with
the
default
settings might
give
an
ugly
effect
or
does
not work at all. In these cases it is best to

first join some single boundaries using the *just connect*-option. After that you can manually fill the remaining holes using the fill holes‐tool
from
the
interaction
menu.
(*Interaction Fill
holes*)
Not to
be
confused
with
the
(*Algorithms Fill
holes…*)‐tool,
since
this tool
tries
to
fill
all
holes
in
the
entire
model.

• At this point there are probably still holes and multiple shells, so do not worry
when
you
see
no
progress
yet.

#### **3. Marching
Cubes**

Marching
cubes
will
attempt
to
completely
put
the
shape
in
a
3d
grid
and
create new
triangles
for
each
cell.
Based
on
the
coordinates
of
the
current
mesh entering/leaving
the
cell.

- First, select the tool from the menu. (*Algorithms*  $\rightarrow$  *Remesh*  $\rightarrow$  *Marching Cubes…*)
- Now a value for the precision needs to be chosen. Generally a value of 250 or
300
performs
best.
A
higher
precision
will
leave
smaller
details
intact. However,
a
precision
too
high
will
also
detect
the
gaps
and
mistakes
you are
trying
to
fix
(and
besides
create
enormous
amounts
of
polygons).
	- o **Tip**:
	Try
	experimenting
	with
	these
	values
	to
	see
	there
	effect,
	you have one *undo*-action (*Edit*  $\rightarrow$  *Undo*) to switch back to the state before
	the
	algorithm.

• The result will never be perfect, so make sure you have all the details and as
less
'pulverised'
mesh
as
possible.
Removing
the
internal
mesh
and shells
has
already
prevented
part
of
the
pulverisation.

# **4. Reducing
Components**

You are now ready to start working on the quality of your
model.
The
first
task
will
be
to
merge
all
existing shells
into
one.

- To get an idea of which parts of your model are currently
separated
from
the
main
shape,
use the *remove
smallest
shells*‐tool.
(*Check
and Repair → Remove Smallest Shells*)
- When too much shapes are disappearing. which is usually the case, try gluing the parts together
using
the *join
boundaries*‐tool explained
earlier.
	- o **Tip**:
	Sometimes
	there
	are
	no boundaries
	to
	join
	the
	separate
	shapes with. In this case you can select and delete
	some
	to
	create
	nicer
	boundaries. Right
	clicking
	and
	dragging
	a
	selection sphere
	often
	proves
	useful
	in
	this
	case. You
	can
	also
	use
	the
	join
	boundaries tool
	to
	bridge
	larger
	distances. **Tip**: This might sometimes result into ugly
	triangles.
	Selecting
	and
	deleting
	a larger area after and using the fill holestool to retriangulate can fix this.

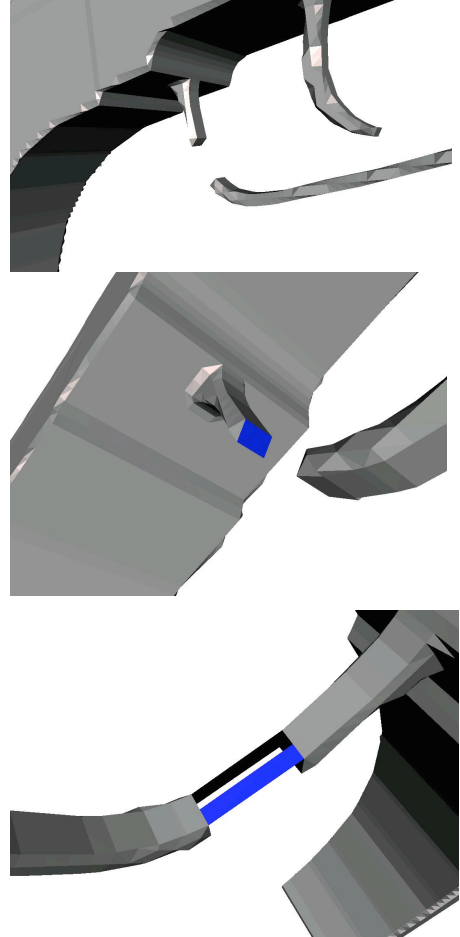

At one point after fixing some of the separate shells, all the important pieces of your model will remain when using the Remove smallest shells-tool. When this is the case save the changes. You have successfully made the object into one single shell!

# **5. Removing
boundaries
and
refining
the
model**

The
fastest
way
to
close
all
boundaries
is
to
use
the *algorithm
fill
holes*‐tool. (*Algorithms*  $\rightarrow$  *Fill holes...*) This will not always lead to the best results, as a lot of attached
polygons
are
not
well
connected.

- Instead, first use the *select boundaries*-tool again.
- Check whether the selected polygons will change the shape a lot when deleted.
If
not,
press
delete
to
remove
the
polygons.
- Some shapes will require the gluing using the *join boundaries*-tool to make them
into
one
shell
again,
or
simply
because
it
will
otherwise
change
the structure.
- Use the *fill holes*-tool to close the boundaries.
- **Tip:** In the mean while also using the *remove smallest shells*-tool is important to remove small leftovers of the editing actions and to see
whether
all
the
important
parts
of
the
shape
are
still
connected.
- o **Tip:**Some
of
the
fill
hole
actions
might
not
result
in
a
smooth enough
surfaces.
You
can
use
the
resulting
selection
together
with the *Laplacian
smooth*‐tool
(*Algorithms Laplacian
smooth…*)
to smooth
the
surface.
- Then, when the properties-information window says there are no boundaries
and
only
one
component
you
are
more
or
less
done.
- Too give the set a more coherent look you can also *Laplacian smooth* the complete
surface
one
or
two
iteration.
Bear
in
mind
that
smoothing
will create
many
polygons.
	- **Tip:** To really tune the model use the *check geometry*-tool (*Check* and Repair  $\rightarrow$  Check Geometry) for finding badly triangulated surface
	where
	algorithms
	might
	trip
	over.
- Finally make sure small protrusions and loops (*handles*) are taken care of. This
is
the
easiest
after
smoothing
the
entire
surface,
as
they
appear clearer.

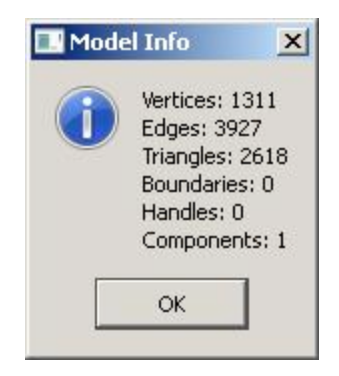